# 2\_Logowanie

## Spis treści

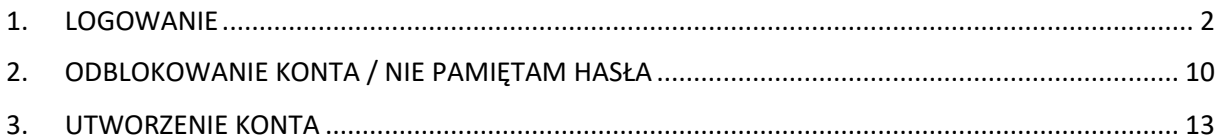

## <span id="page-1-0"></span>**1. LOGOWANIE**

W roku 2024, podobnie jak w kampanii 2023 logowanie do aplikacji eWniosekPlus będzie następowało poprzez Platformę Usług Elektronicznych (PUE), dostępną z poziomu strony internetowej Agencji Restrukturyzacji i Modernizacji Rolnictwa pod adresem <https://www.gov.pl/web/arimr/platforma-uslug-elektronicznych> lub po przekierowaniu beneficjenta ze strony [https://www.gov.pl/web/arimr/ewniosekplus-system.](https://www.gov.pl/web/arimr/ewniosekplus-system)

W ramach kampanii 2024 na stronie ARIMR, w sekcji "Systemy teleinformatyczne ARIMR" (należy za pomocą suwaka góra – dół przewinąć stronę do dołu) widoczne są kafelki eWniosekPlus i po użyciu suwaka prawo-lewo Platforma Usług Elektronicznych PUE. Do rolnika pozostaje decyzja, którą z opcji wybierze. Każda z nich przekieruje go ostatecznie do strony logowania do Platformy Usług Elektronicznych PUE.

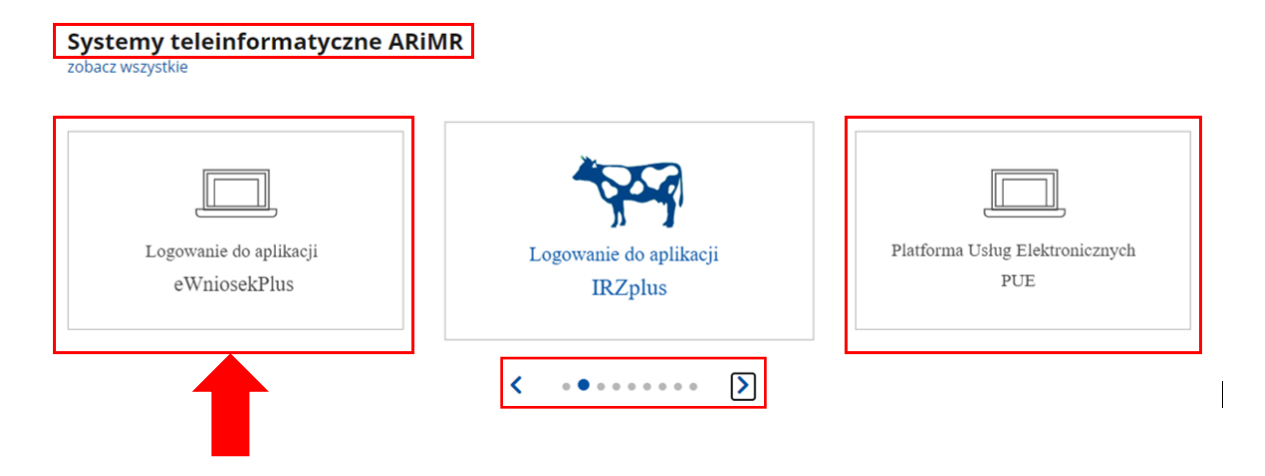

Korzystając z kafelka "Logowanie do aplikacji eWniosekPlus" użytkownik zostanie przekierowany do strony głównej eWniosekPlus, z poziomu której będzie mieć dostęp do instrukcji wypełniania wniosku, komunikatów, prezentacji i wszystkich najważniejszych informacji o aplikacji.

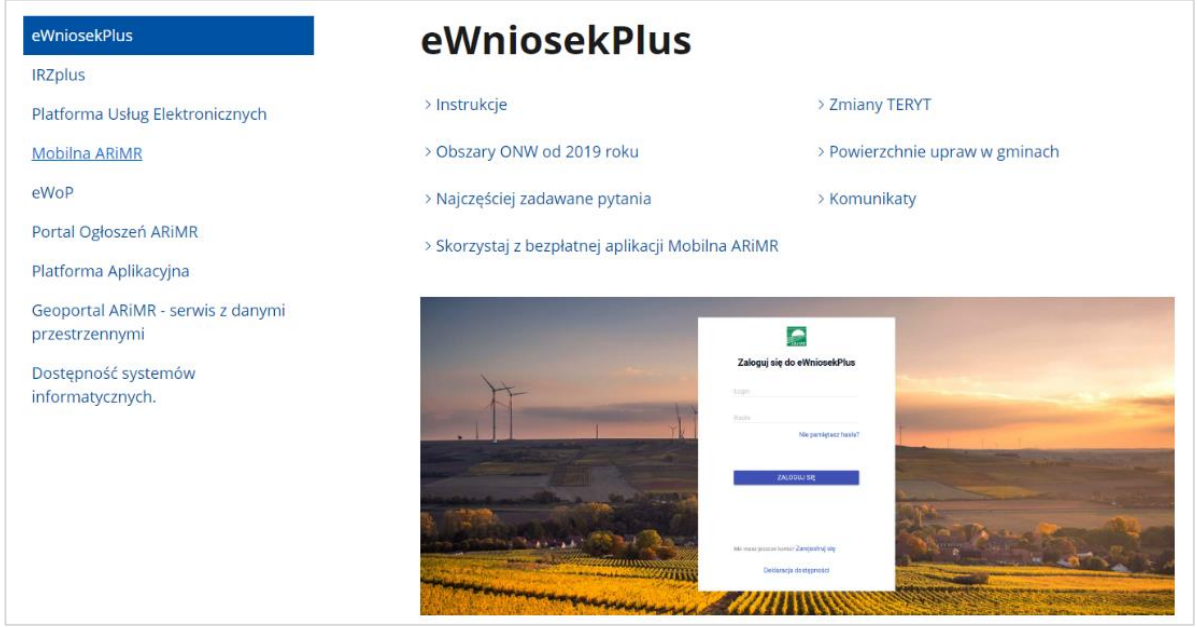

Po kliknięciu w kafelek "Przejdź do aplikacji: eWniosekPlus za pośrednictwem PUE" użytkownik zostanie przekierowany do strony Platformy Usług Elektronicznych (PUE) celem zalogowania się i przejścia do eWniosekPlus.

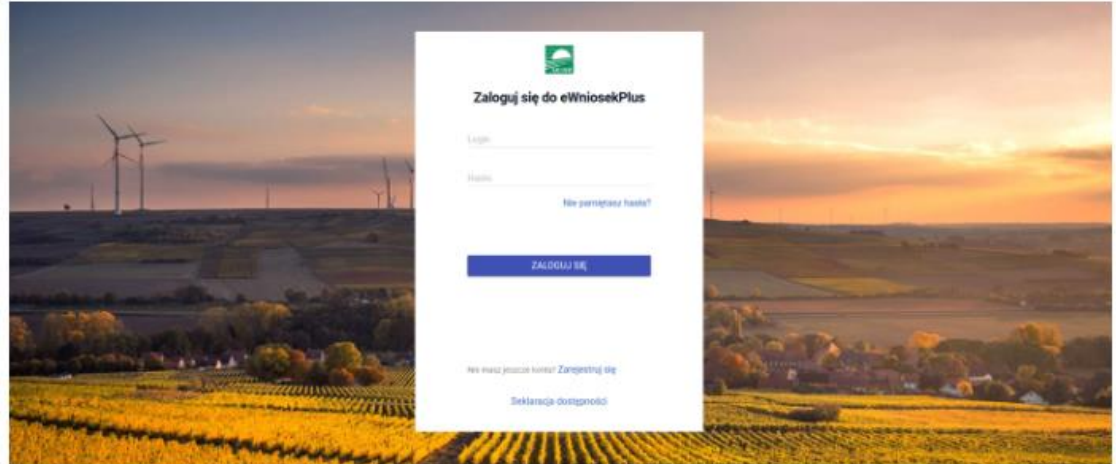

Szanowni Państwo,

uprzejmie informujemy, że aplikacja eWniosekPlus będzie poprawnie działała na aktualnej wersji przeglądarki Chrome. W przypadku korzystania z innych przeglądarek może wystąpić konieczność uaktualnienia przeglądarki do wersji wyższej od tej, na której użytkownik pracuje, aby wszystkie funkcjonalności aplikacji działały prawidłowo.

Przed rozpoczęciem pracy w aplikacji eWniosekPlus należy wyczyścić ciasteczka i dane stron w przeglądarce internetowej.

?) Prosimy o zapoznanie się z instrukcją przed rozpoczęciem wypełniania wniosku. W instrukcji znajdują się informacje na temat logowania, zakładania konta i odzyskiwania hasła jak również informacje na temat tego jak wypełnić wniosek.

(i) Przejdź do aplikacji: eWniosekPlus za pośrednictwem PUE Agencja Restrukturyzacji<br>
i Modernizacji Rolnictwa Platforma Usług Elektronicznych Zaloguj się za pomocą nazwy użytkownika Zaloguj się za pomocą login.gov.pl Nazwa użytkownika Login.gov.pl Możesz użyć loginu z Portal IRZplus, eWniosekPlu Hasło LUB Hasło z Portal IRZplus, eWniosekPlus ZALOGUJ SIĘ lie namietasz hasłał

Nie masz jeszcze konta? Zarejestruj się

Nie masz jeszcze profilu zaufanego Załóż profil

#### **Systemy teleinformatyczne ARIMR** zobacz wszystk

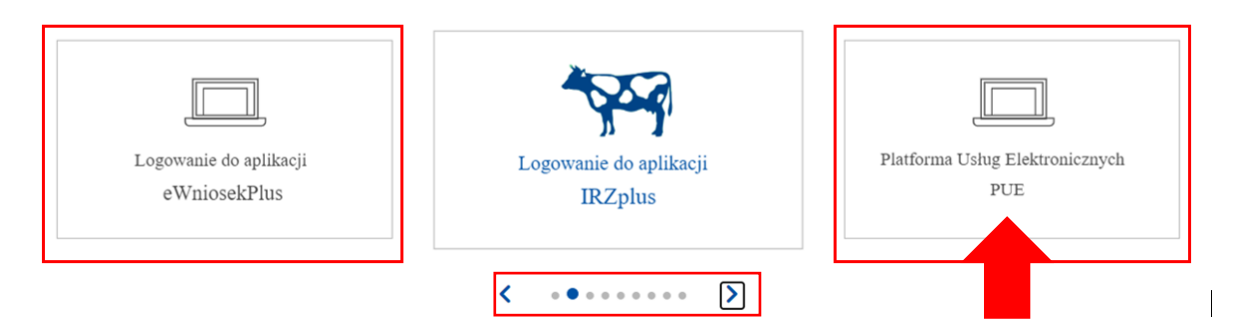

Korzystając z kafelka "Platforma Usług Elektronicznych" użytkownik znajdzie się na stronie Platformy, na której może zapoznać się z podstawowymi informacjami do jakich celów może być ona wykorzystywana przez rolników.

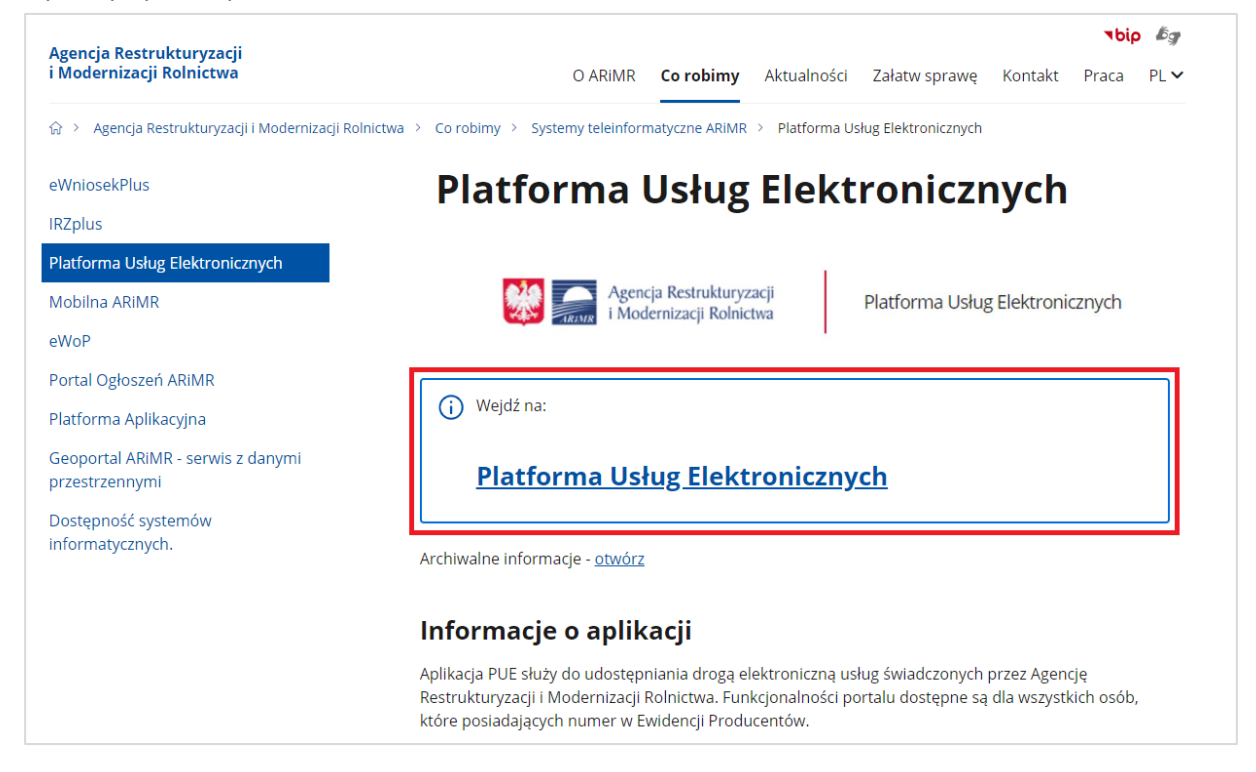

Po kliknięciu w kafelek "Platforma Usług Elektronicznych" użytkownik zostanie przekierowany do strony głównej Platformy, na której należy wybrać opcję "Zaloguj się".

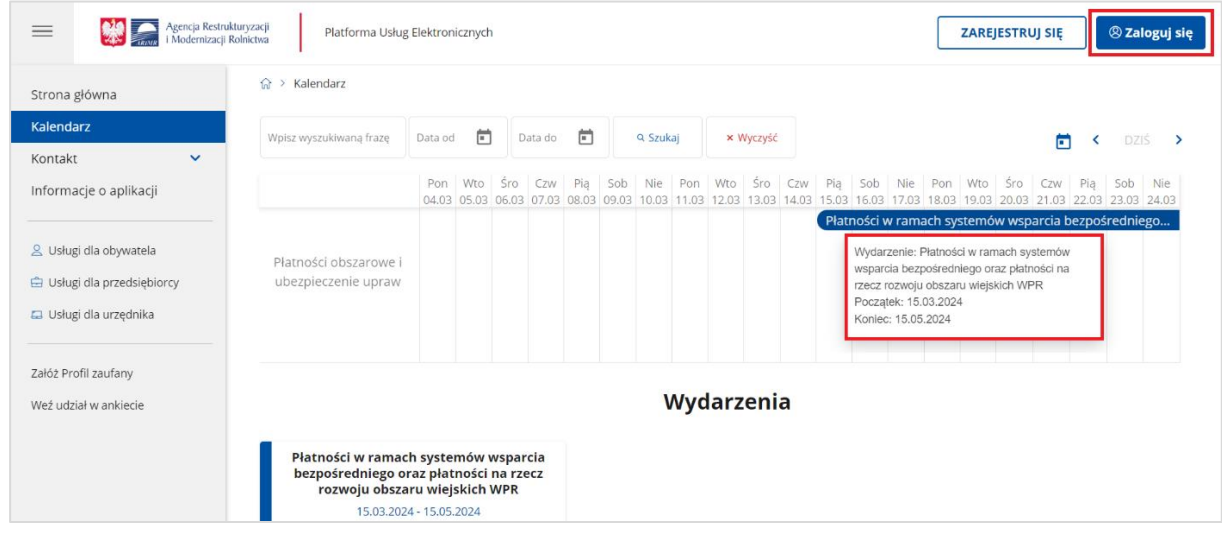

Niezależnie od wyboru opisanych wyżej opcji użytkownik znajdzie się na stronie, na której należy wprowadzić dane do logowania.

Użytkownik będący osobą fizyczną ma do wyboru dwa sposoby zalogowania się:

- przy użyciu dotychczasowych danych do logowania do aplikacji eWniosekPlus (login i hasło)
- za pomocą login.gov.pl (profil zaufany), jeśli taki posiada. Jeśli nie, użytkownik ma możliwość przejścia do strony, na której może utworzyć profil zaufany, który w przyszłości będzie wykorzystywać do logowania się do wielu platform administracji rządowej (opcja Załóż profil).

**Osoby prawne** logują się do PUE danymi, które wykorzystywały do tej pory do zalogowania się do aplikacji **eWniosekPlus**.

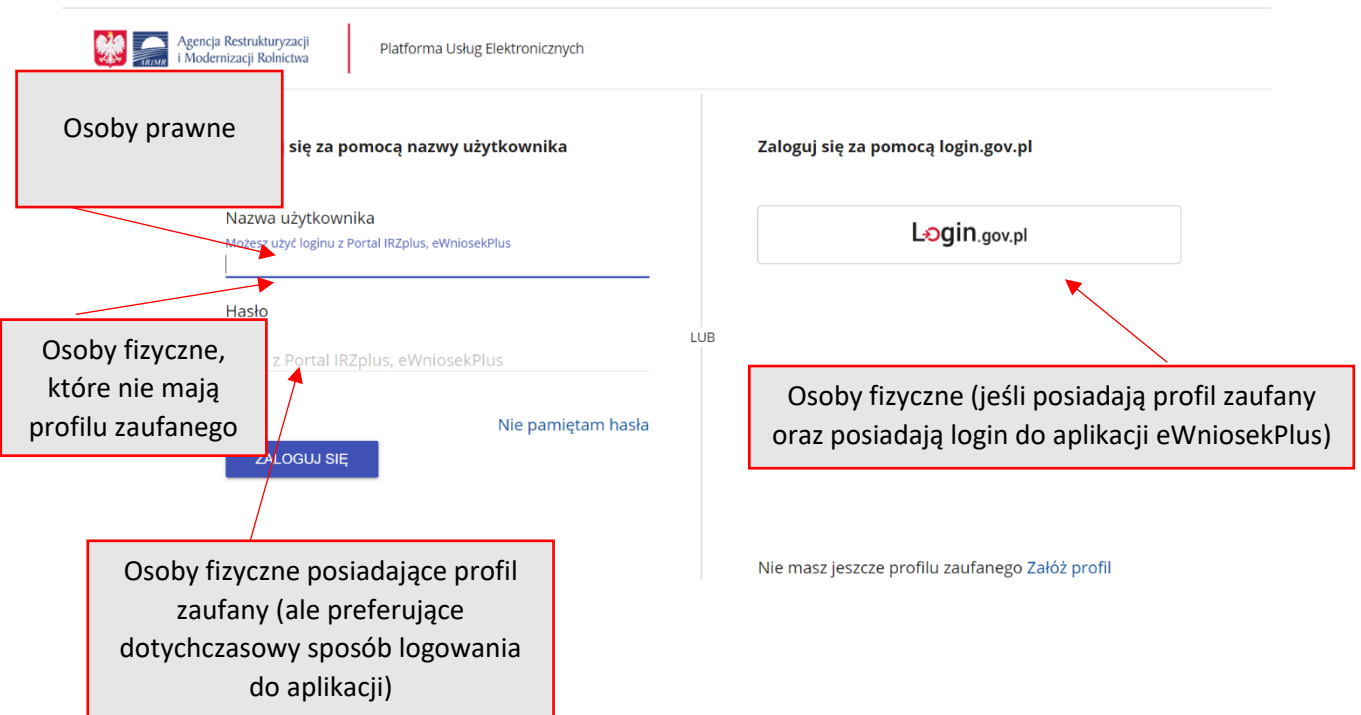

W przypadku, gdy rolnik nie pamięta loginu do aplikacji a konto zakładane było na wniosek składany w Biurze Powiatowym ARiMR, a więc loginem nie był numer producenta, w celu odzyskania danych do logowania należy zgłosić się do BP.

#### Uwaga!

Dla rolników posiadających dostęp do aplikacji eWniosekPlus lub aplikacji IRZplus, który został uzyskany na wniosek złożony w Biurze Powiatowym ARiMR, **obowiązuje dotychczasowy login**, **który nie jest numerem producenta**.

W przypadku rolników, którzy konto założyli online **w kampanii 2017 i później** loginem jest numer producenta.

W przypadku pierwszego logowania do eWniosekPlus poprzez PUE w danej kampanii, użytkownikowi zostaną zaprezentowane informacje dotyczące regulaminu, klauzul informacyjnych, a także zgód na przetwarzanie danych osobowych i elektroniczną wymianę korespondencji w ramach prowadzonego postępowania w danej interwencji. Po zapoznaniu się z zamieszczonymi na tej stronie informacjami i zaznaczeniu odpowiednich checkbox'ów, przejście do aplikacji eWniosekPlus (po przejściu przez odpowiednie strony) nastąpi bez konieczności powtórnego logowania się.

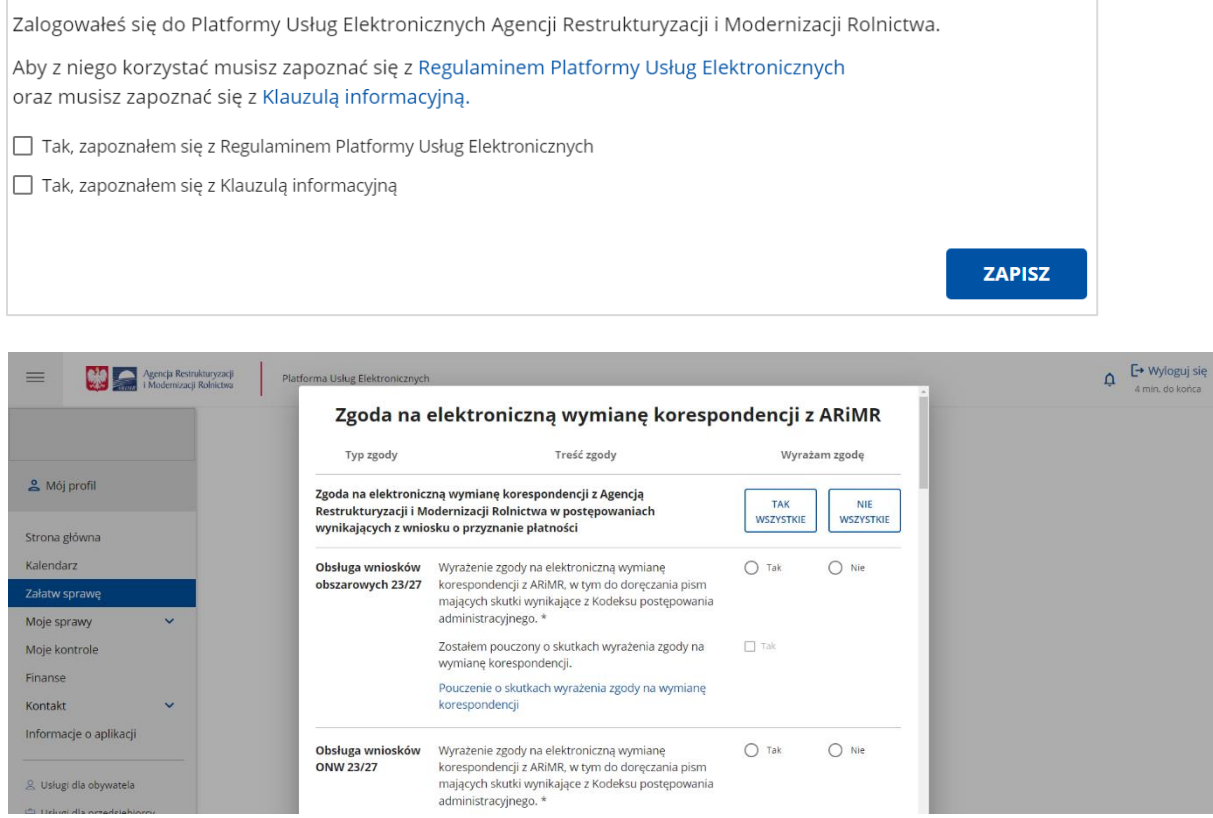

Dla użytkowników, którzy logują się do eWniosekPlus za pośrednictwem Platformy Usług Elektronicznych po raz kolejny w danej kampanii, sekcja ze zgodami nie będzie już prezentowana, niezależnie od tego czy w roku poprzednim beneficjent skorzystał z możliwości ich zaznaczenia lub ich nie wyraził.

W sytuacji, gdy użytkownik nie wyraził zgody na elektroniczną wymianę korespondencji z ARiMR w postępowaniach wynikających z wniosku o przyznanie płatności a chciałaby dokonać zmiany i te zgody wyrazić należy na stronie głównej Platformy – Załatw sprawę (po zalogowaniu się do niej danymi z eWniosekPlus) wybrać z bocznego panelu po lewej stronie opcję **Mój profil**.

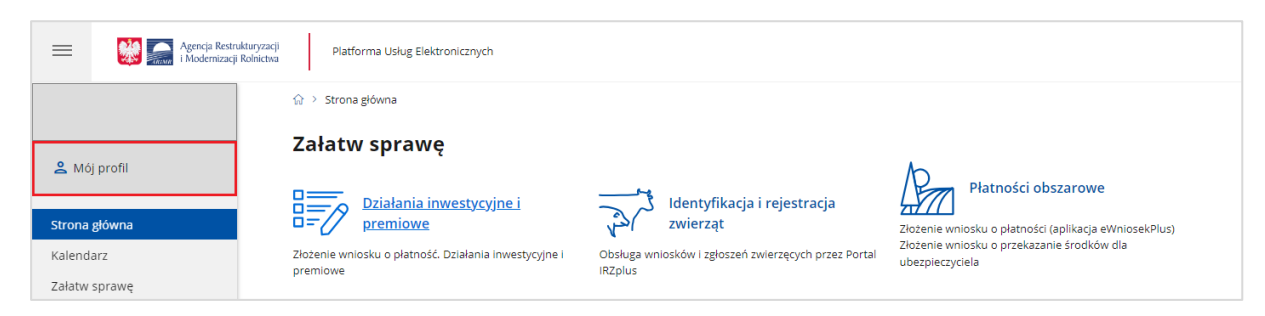

Z dostępnych opcji należy wskazać Zgody.

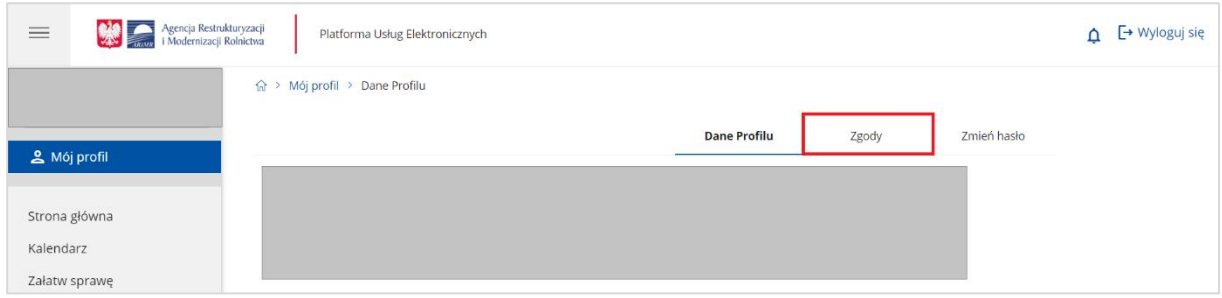

Następnie rozwinąć sekcję Zgody dla kampanii 2024.

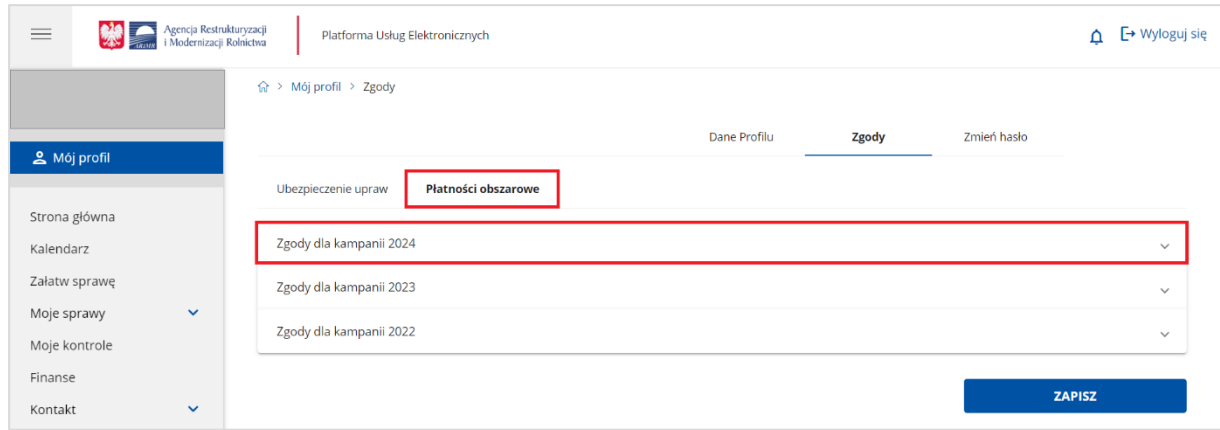

Po zaznaczeniu opcji "Tak" przy wybranych interwencjach lub opcji "Tak wszystkie".

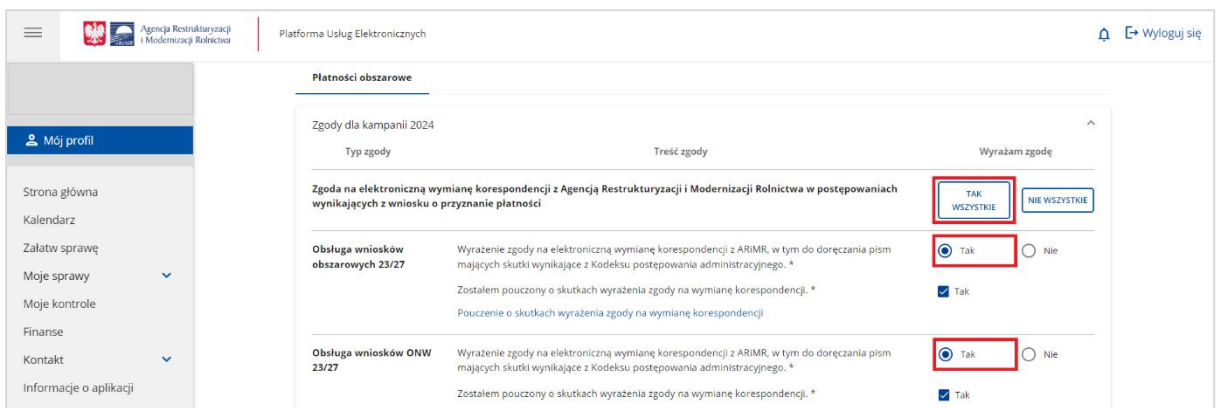

Poprzez użycie suwaka (góra-dół) należy przewinąć stronę w dół i we wskazanych polach podać numer telefonu lub email (można wypełnić oba pola) a następnie wybrać akcję ZAPISZ. Na wybrany kanał komunikacji użytkownik otrzyma wiadomość celem uwierzytelnienia w systemie informatycznym Agencji. Etap ten kończy proces wyrażenia zgody na elektroniczną wymianę korespondencji.

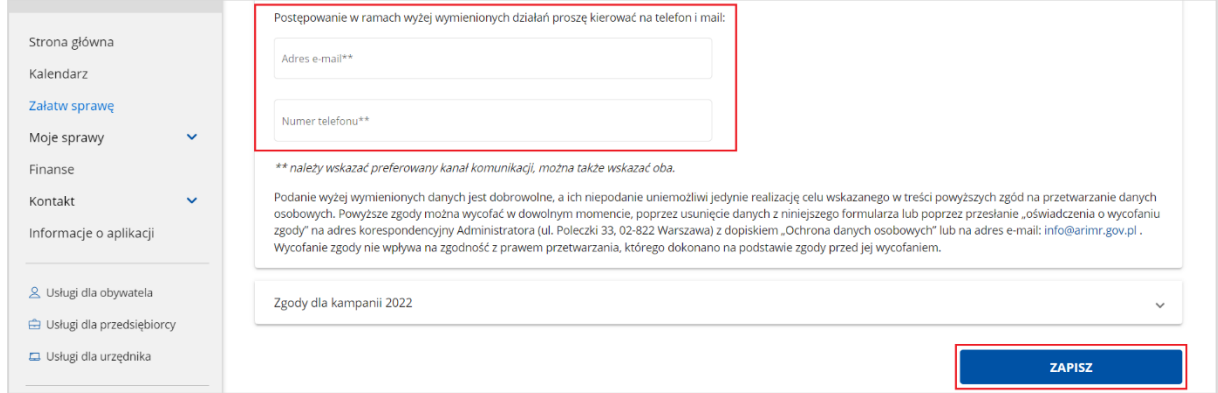

Chcąc wrócić do strony głównej i wybrać sprawę – obszar działań "Płatności obszarowe" należy w bocznym menu po lewej stronie wskazać opcję Strona główna. W celu złożenia wniosku o przyznanie płatności, należy wybrać kafelek "Płatności obszarowe (Złożenie wniosku o płatności (aplikacja eWniosekPlus) i o przekazanie środków dla ubezpieczyciela".

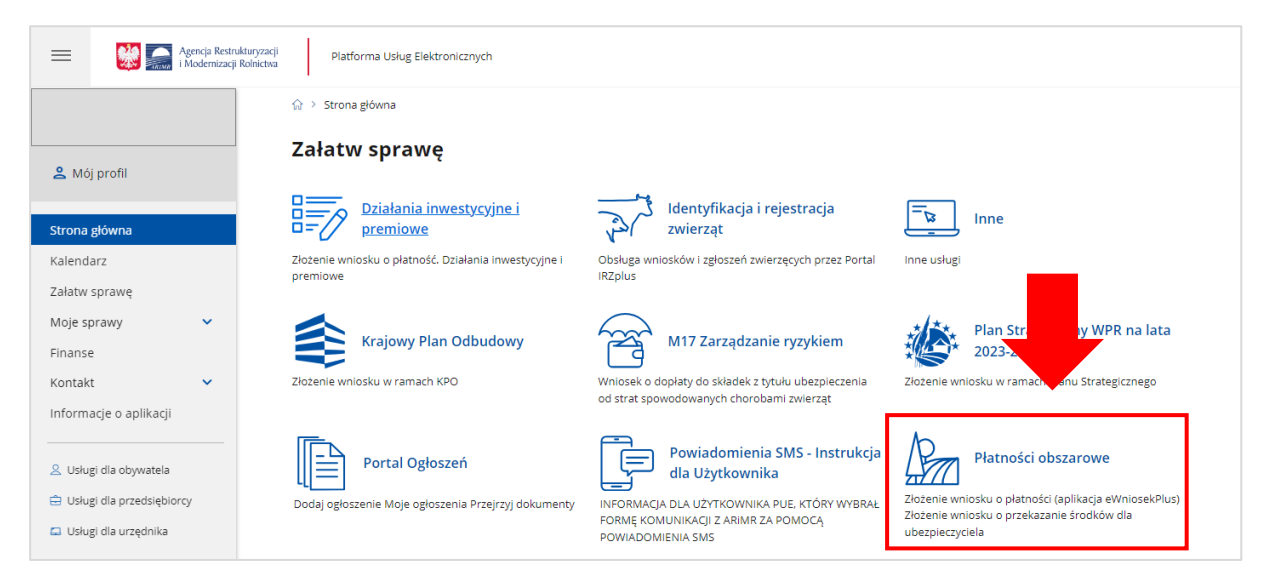

W kolejnym kroku, rolnik zostanie przeniesiony do strony, na której należy wybrać opcję: "Płatności obszarowe: Złożenie wniosku o płatności (aplikacja eWniosekPlus)",

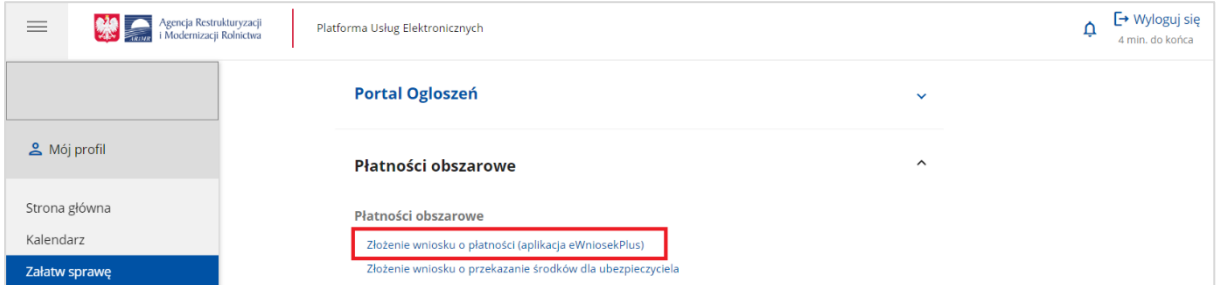

po czym nastąpi przekierowanie do strony na dedykowaną stronę ARiMR z informacjami o aplikacji eWniosekPlus, na której należy kliknąć w kafelek "Złóż wniosek w aplikacji eWniosekPlus".

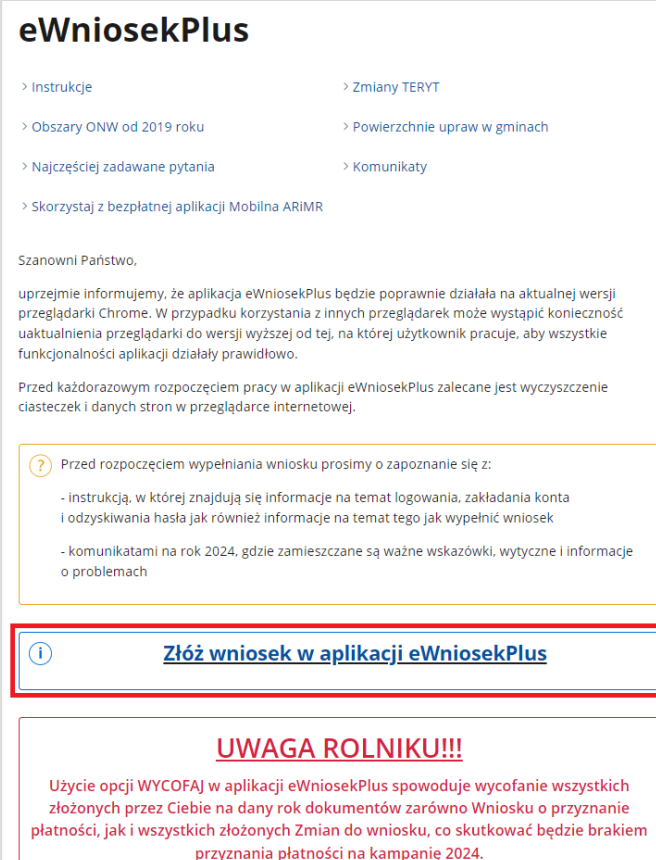

Po wykonaniu powyższych czynności użytkownikowi zostanie zaprezentowana strona główna aplikacji eWniosekPlus bez konieczności powtórnego logowania się.

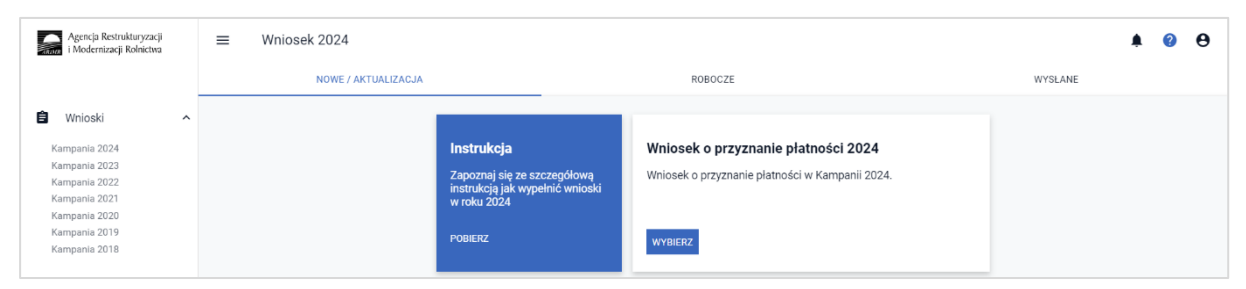

Należy zaznaczyć, że wylogowanie użytkownika z jednej aplikacji (np. z eWniosekPlus) powoduje automatyczne wylogowanie z drugiej (PUE).

Użytkownik ma możliwość powrotu z eWniosekPlus do głównej strony Platformy za pośrednictwem kafelka PUE, znajdującego się w zakładce NOWE/AKTUALIZACJA lub poprzez kontekst Pomocy znajdujący się w bocznym panelu aplikacji gdzie jako jeden z przydatnych linków wskazany jest ten przekierowujący użytkownika do PUE. Takie przejście nie spowoduje wylogowania się z aplikacji eWniosekPlus.

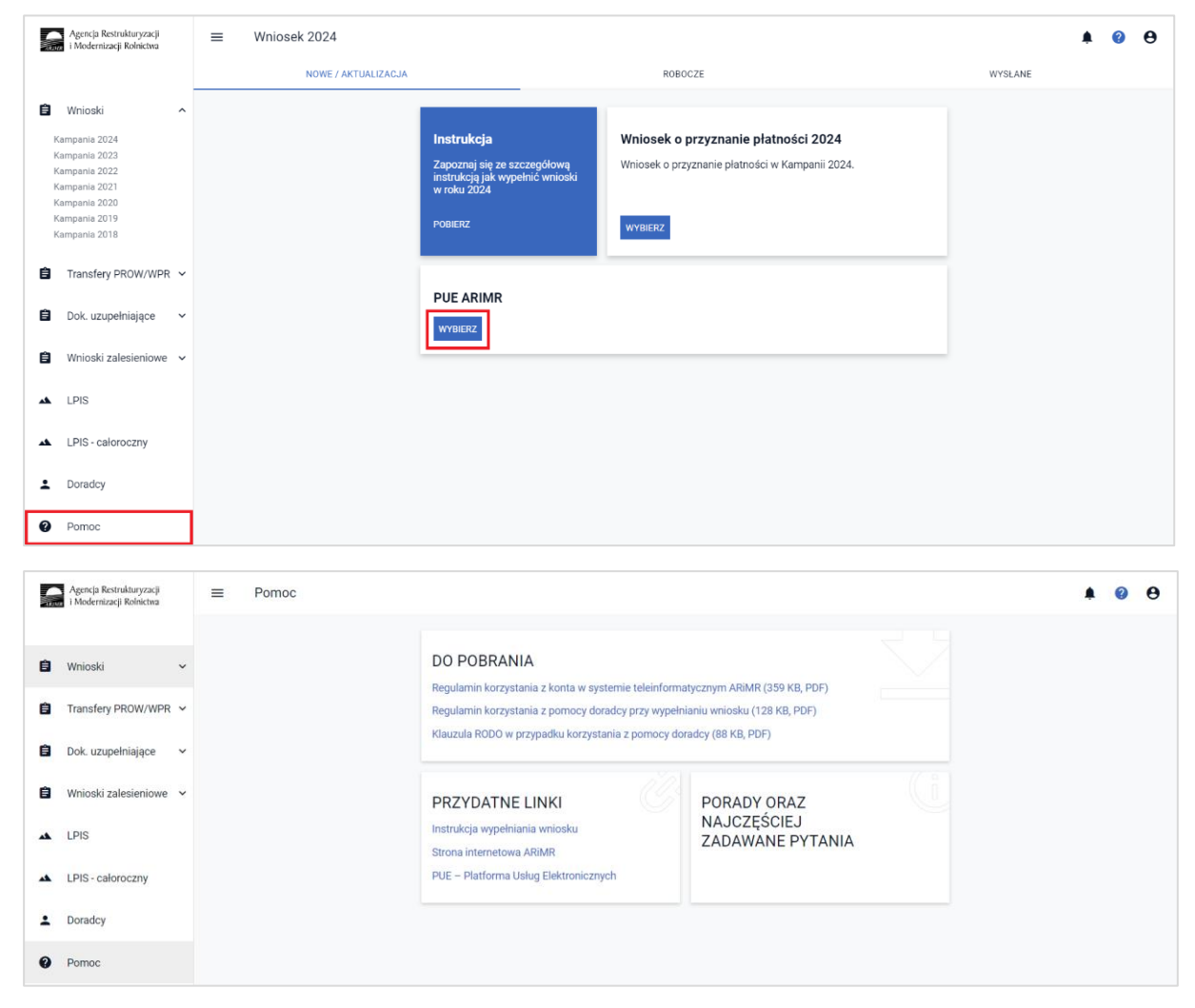

Rolnik może przez Internet utworzyć nowe konto do aplikacji eWniosekPlus poprzez PUE lub zresetować hasło już istniejącego konta. Na ekranie z formularzem logowania do aplikacji PUE, poza polami z nazwą użytkownika i hasłem, dostępne są dodatkowe opcje: **Zarejestruj się -** umożliwia założenie nowego konta w aplikacji eWniosekPlus poprzez Platformę PUE, **Załóż profil –** umożliwia utworzenie profilu zaufanego oraz opcja wykorzystywana w celu odblokowania konta lub ustanowienia nowego hasła: **Nie pamiętasz hasła?**

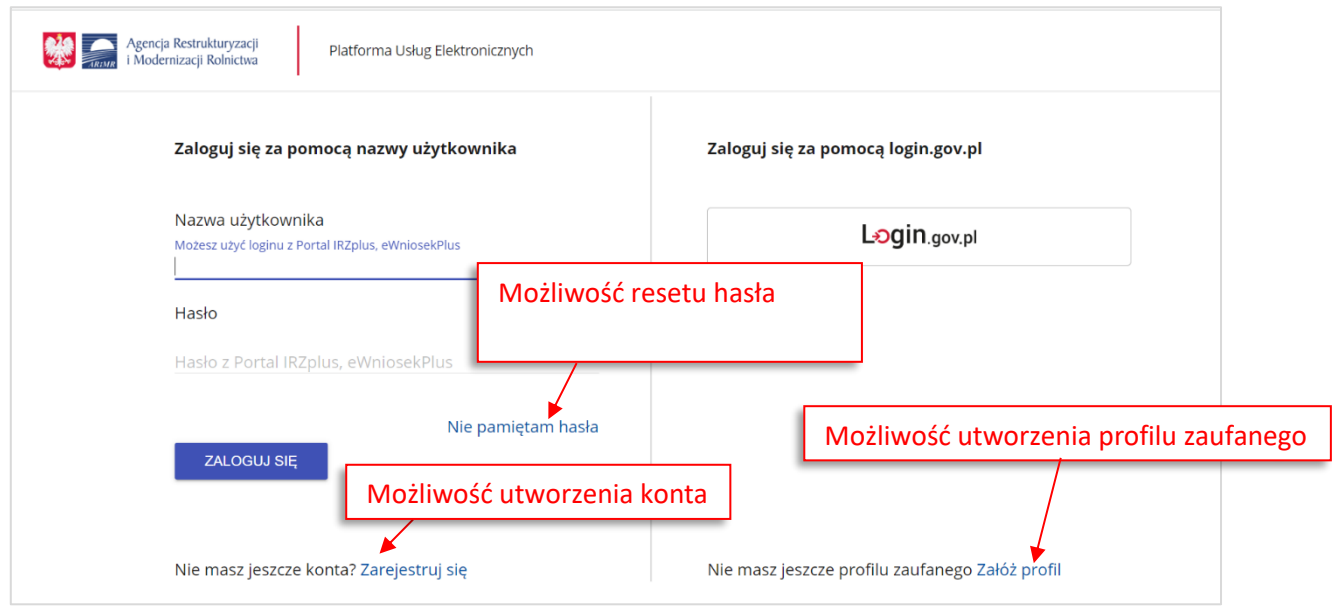

W zależności od wybranej opcji, aplikacja przekieruje użytkownika do formularza, który umożliwi utworzenie konta w aplikacji eWniosekPlus, utworzenie profilu zaufanego bądź reset hasła.

Uwaga! Należy pamiętać, że konto w eWniosekPlus jest przypisane do osoby a nie do gospodarstwa, a więc w przypadku np. przejęcia gospodarstwa w ramach spadku, gdy rolnik do tej pory nie posiadał konta w eWniosekPlus należy je założyć i posługiwać się własnym kontem a nie kontem spadkodawcy. !

### <span id="page-9-0"></span>**2. ODBLOKOWANIE KONTA / NIE PAMIĘTAM HASŁA**

Podczas próby logowania do PUE, trzykrotne użycie błędnych danych (za pomocą których dotychczas następowało logowanie do eWniosekPlus skutkuje zablokowaniem dostępu do portalu. W celu odblokowania/resetu hasła należy wybrać opcję Nie pamiętasz hasła?

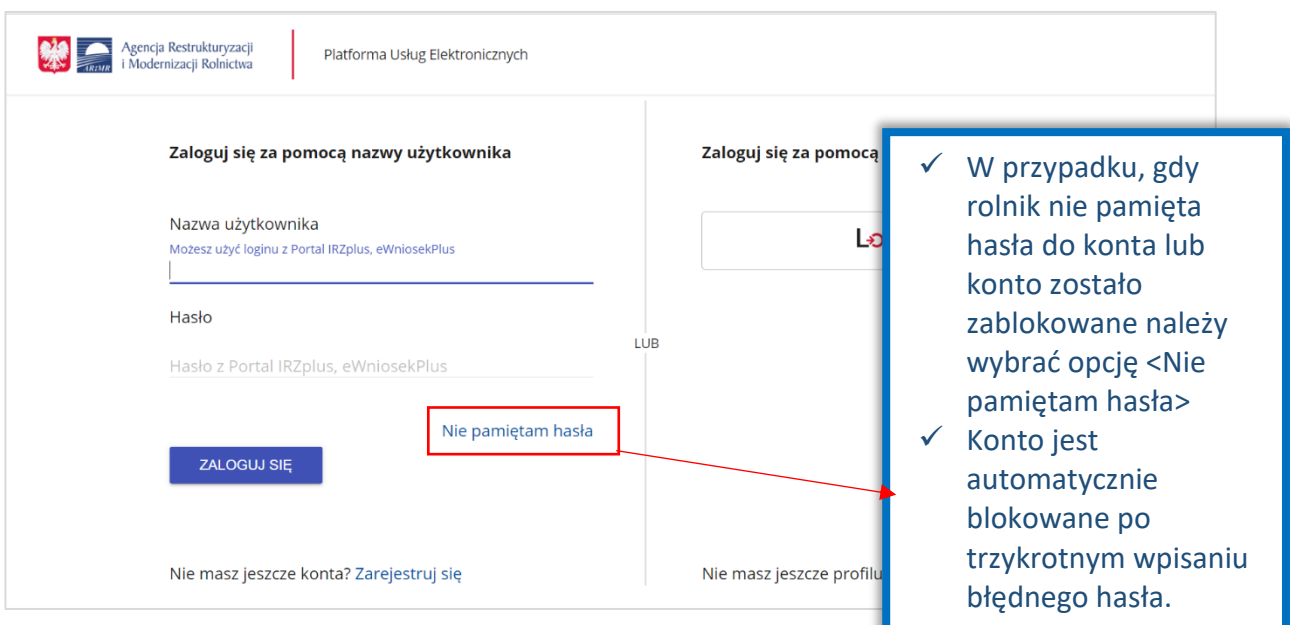

Po wyborze opcji umożliwiającej reset hasła system zaprezentuje formatkę "Podaj login użytkownika", po wprowadzeniu loginu należy wybrać przycisk: **DALEJ**.

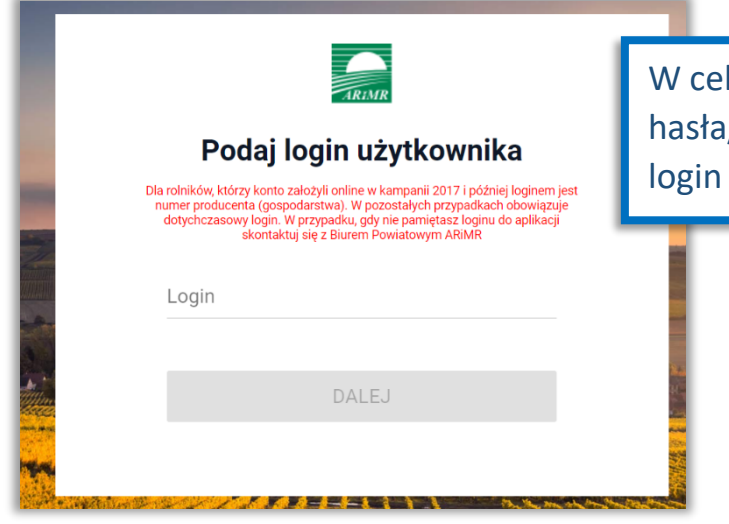

### lu ustalenia nowego /odblokowania konta należy podać do aplikacji.

#### Uwaga!

!

Dla rolników posiadających dostęp do aplikacji eWniosekPlus lub aplikacji IRZplus, który został uzyskany na wniosek złożony w Biurze Powiatowym ARiMR, obowiązuje dotychczasowy login, który nie jest numerem producenta.

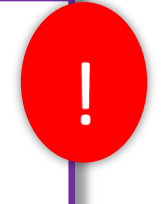

W przypadku rolników, którzy konto założyli online w kampanii 2017 i później loginem jest numer producenta.

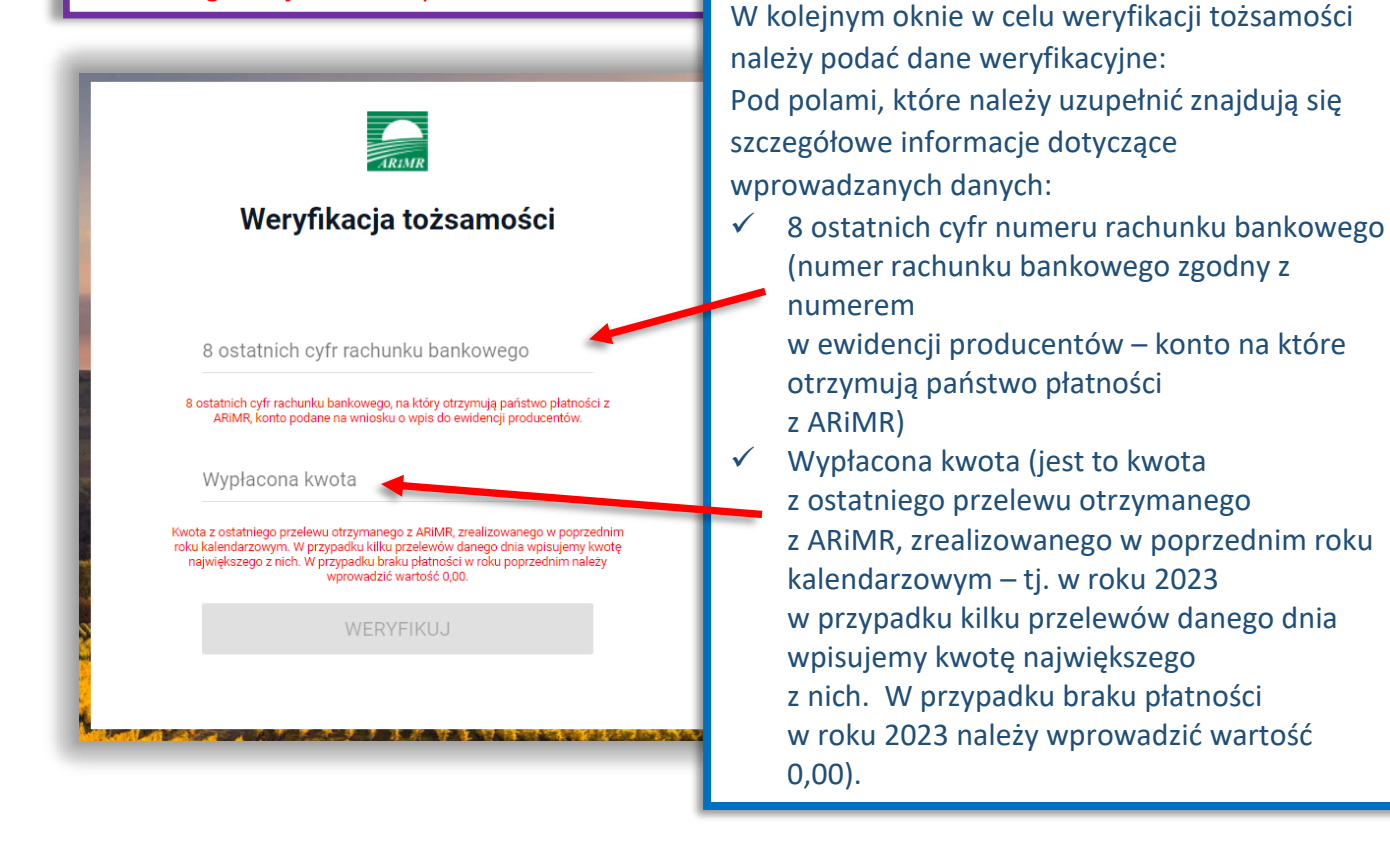

Po wprowadzeniu loginu system poprosi o wprowadzenie danych weryfikacyjnych należy użyć opcji **WERYFIKUJ**.

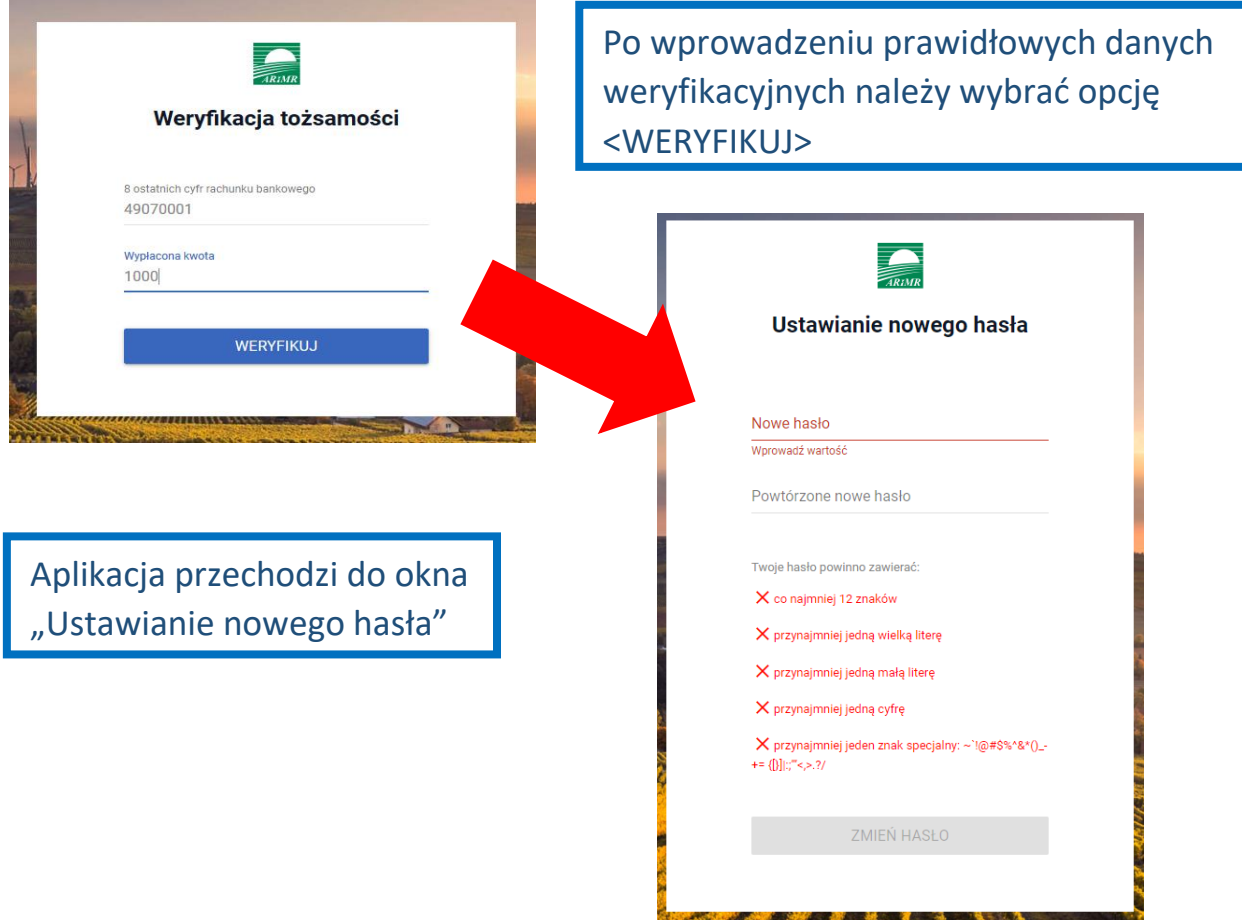

System zaprezentuje formatkę "Ustawianie nowego hasła", gdzie należy wprowadzić nowe hasło, które będzie na bieżąco sprawdzane pod kątem jego zgodności z polityką bezpieczeństwa.

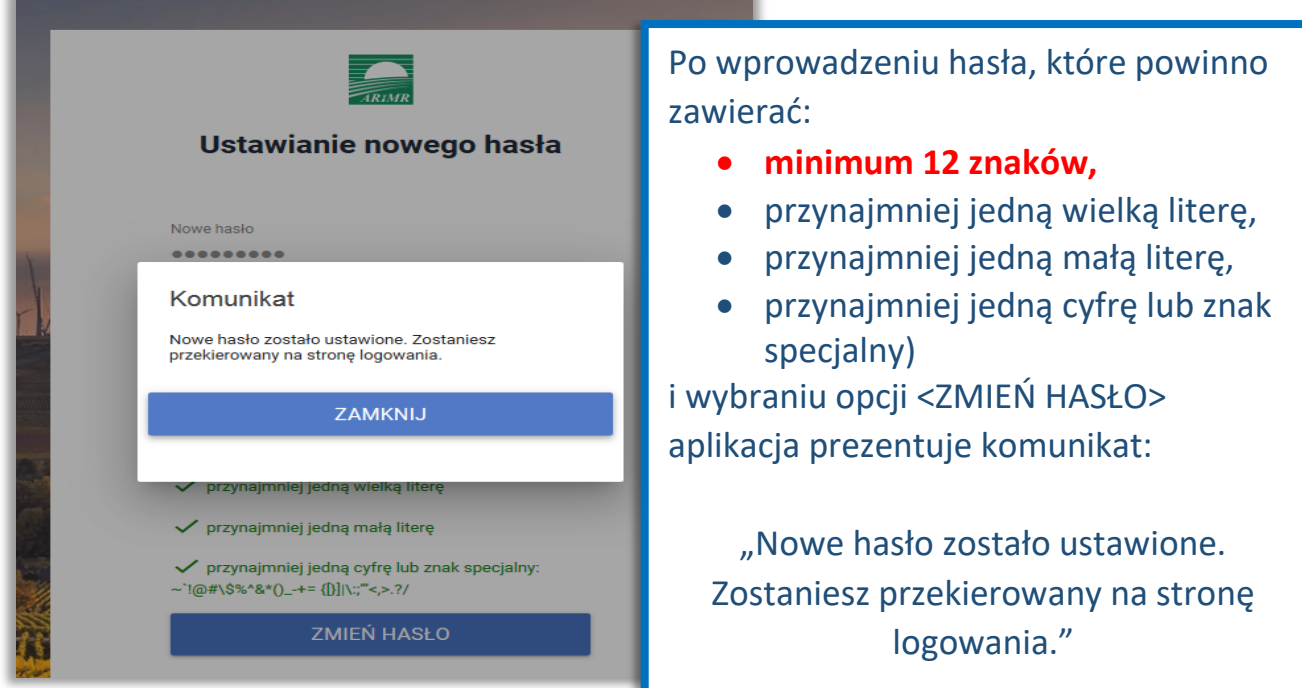

Po zamknięciu komunikatu rolnik zostanie przekierowany do okna logowania w PUE gdzie należy wprowadzić login oraz nowe hasło, które przed chwilą zostało ustawione i wybrać przycisk ZALOGUJ SIĘ.

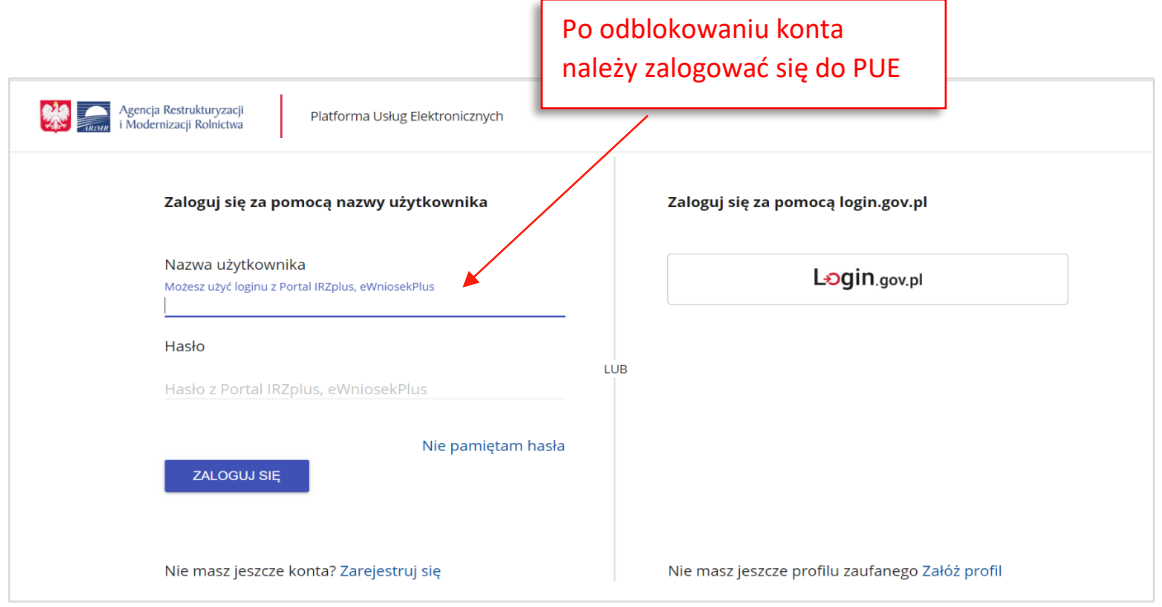

Po zalogowaniu się, użytkownik zostanie przekierowany do głównego okna aplikacji PUE gdzie będzie mógł wybrać kafelek: "Płatności obszarowe", którego kliknięcie spowoduje otwarcie aplikacji eWniosekPlus w nowej karcie (bez powtórnego logowania się).

### <span id="page-12-0"></span>**3. UTWORZENIE KONTA**

Rolnicy, którzy nie posiadają loginu i kodu dostępu, będą mieli dostęp do aplikacji eWniosekPlus po założeniu konta za pośrednictwem PUE. Uzyskanie dostępu do aplikacji (zakładanie konta), zgodnie z obowiązującymi przepisami, odbywa się w formie elektronicznej.

W przypadku wyboru opcji ZAREJESTRUJ SIĘ rolnik, aby uzyskać dostęp do aplikacji, zostanie poproszony o podanie danych weryfikacyjnych, którymi są:

- 1) Numer producenta (login) jest to 9-cio cyfrowy numer identyfikacyjny producenta nadany przez ARiMR;
- 2) 8 ostatnich cyfr rachunku bankowego chodzi o 8 ostatnich cyfr konta bankowego podanego we wniosku o wpis do ewidencji producentów (8 ostatnich cyfr konta, na które otrzymują państwo lub będą otrzymywać płatności z ARiMR);
- 3) Wypłacona kwota kwota ostatniego przelewu otrzymanego z ARiMR zrealizowanego w roku 2023. Uwaga, uwzględniane są wszystkie płatności realizowane przez ARiMR, także z tytułu płatności innych niż obszarowe. W przypadku braku otrzymania przelewu z ARiMR w roku 2023, lub rolników którzy po raz pierwszy w kampanii 2024 będą ubiegać się o przyznanie płatności, należy wprowadzić wartość 0,00. W sytuacji, kiedy beneficjent jednego dnia dostał na konto więcej niż jeden przelew z ARiMR należy wpisać kwotę najwyższego przelewu z tego dnia.

Adres e-mail jest polem nieobowiązkowym, ale w przypadku, gdy rolnik poda adres e-mail oraz wyrazi zgodę na otrzymywanie powiadomień będzie mógł otrzymywać powiadomienia z ARiMR tą drogą.

#### Uwaga !!!

Rolnicy, którzy będą mieli problem z dostępem do prawidłowych danych weryfikacyjnych mogą osobiście zwrócić się o pomoc do odpowiedniego ze względu na miejsce zamieszkania Biura

Powiatowego Agencji, w celu ustalenia danych uwierzytelniających niezbędnych do założenia konta w aplikacji.

W celu utworzenia nowego konta w aplikacji eWniosekPlus za pośrednictwem PUE należy na stronie głównej ARiMR wybrać albo opcję "Logowanie do aplikacji eWniosekPlus" i odpowiednio na kolejnej stronie "Przejdź do aplikacji: eWniosekPlus za pośrednictwem PUE" lub bezpośrednio "Portal Usług Elektronicznych PUE" i kolejno "Wejdź na: Portal Usług Elektronicznych". W obu przypadkach użytkownik zostanie docelowo przekierowany do strony, na której należy zalogować się do PUE. Aby założyć nowe konto poprzez PUE celem złożenia wniosku o przyznanie płatności w aplikacji eWniosekPlus należy użyć opcji ZAREJESTRUJ SIĘ.

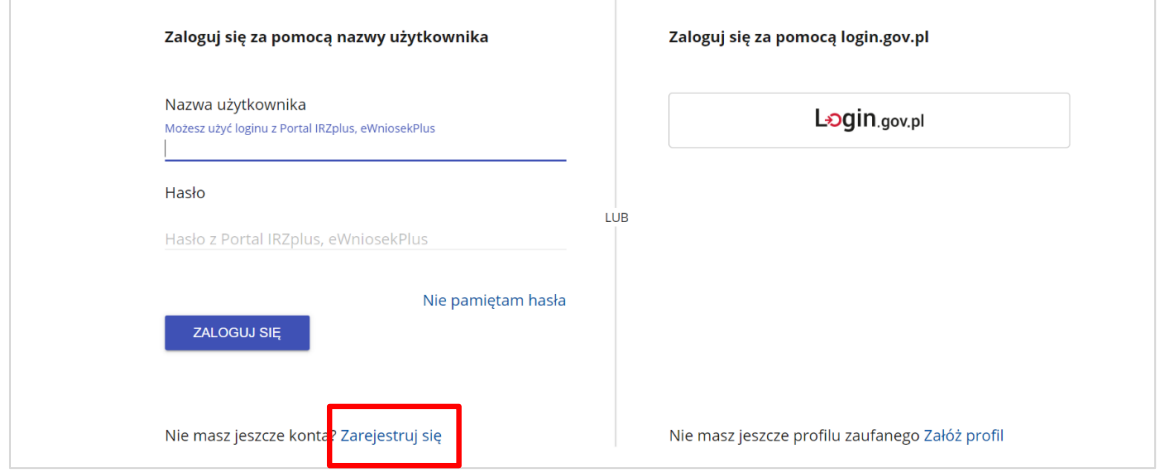

Po użyciu przycisku ZAREJESTRUJ SIĘ użytkownikowi zostanie zaprezentowany komunikat z dostępnymi opcjami w celu założenia konta w portalu.

Jedną z opcji jest skorzystanie z dotychczasowego formularza eWniosekPlus umożliwiającego założenie konta w aplikacji.

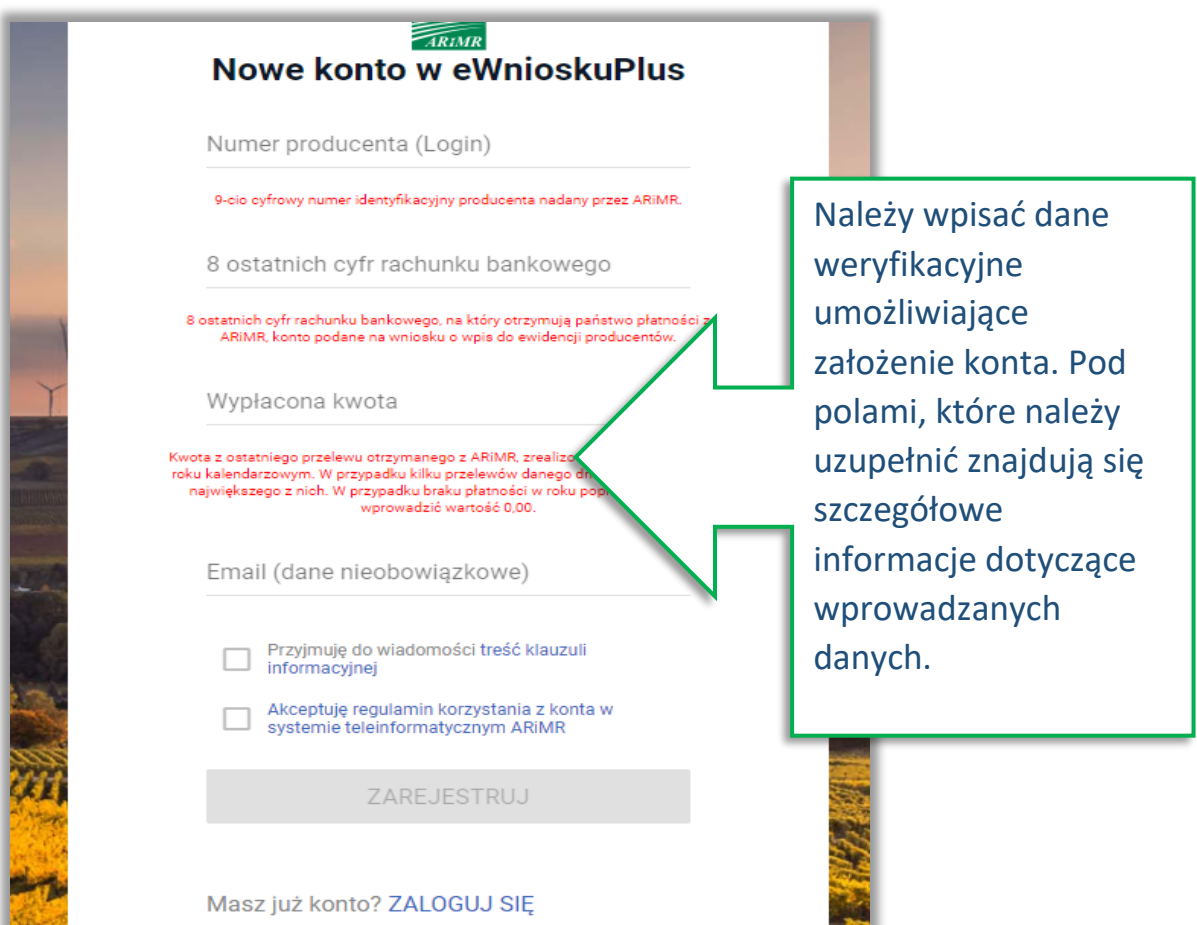

Założenie konta możliwe jest jedynie po zapoznaniu się z treścią klauzuli informacyjnej oraz akceptacji regulaminu korzystania z konta w systemie teleinformatycznym ARiMR. W celu potwierdzenia danych czynności należy zaznaczyć poniższe checkbox'y:

- ✓ Przyjmuję do wiadomości treść klauzuli informacyjnej
- $\checkmark$  Akceptuję regulamin korzystania z konta w systemie teleinformatycznym ARIMR

Regulamin korzystania z konta w systemie teleinformatycznym ARiMR znajduje się na stronie <https://www.gov.pl/web/arimr/instrukcja-wypelniania-wniosku-w-ewniosekplus> w sekcji INSTRUKCJE DODATKOWE.

Następnie należy użyć przycisku ZAREJESTRUJ.

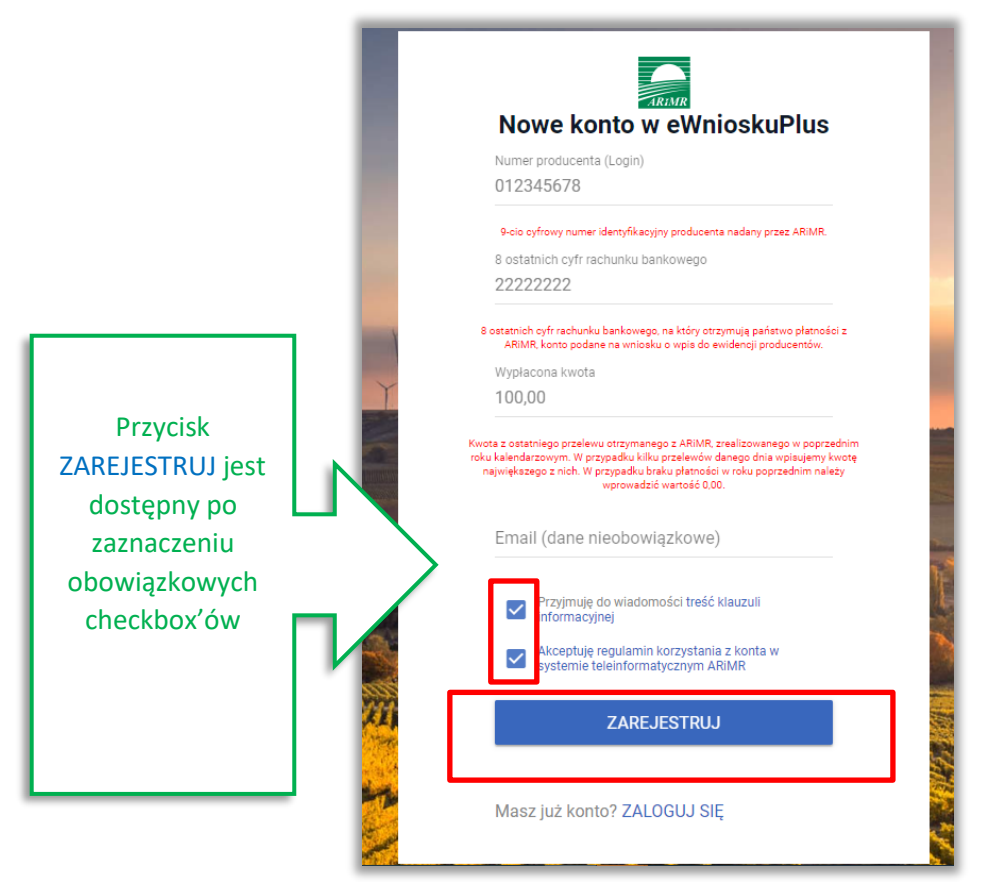

Uwaga!

W przypadku, gdy rolnik poda adres e-mail, konieczne jest wyrażenie zgody na przetwarzanie danych osobowych w celu obsługi wniosków składanych do ARiMR.

Wyświetla się dodatkowy checkbox:

"Wyrażam zgodę na przetwarzanie danych osobowych w celu obsługi wniosków składanych do ARiMR".

W przypadku, gdy rolnik nie wyraża zgody na przetwarzanie danych osobowych (dane nieobowiązkowe – adres e-mail) nie należy podawać adresu e-mail podczas zakładania konta.

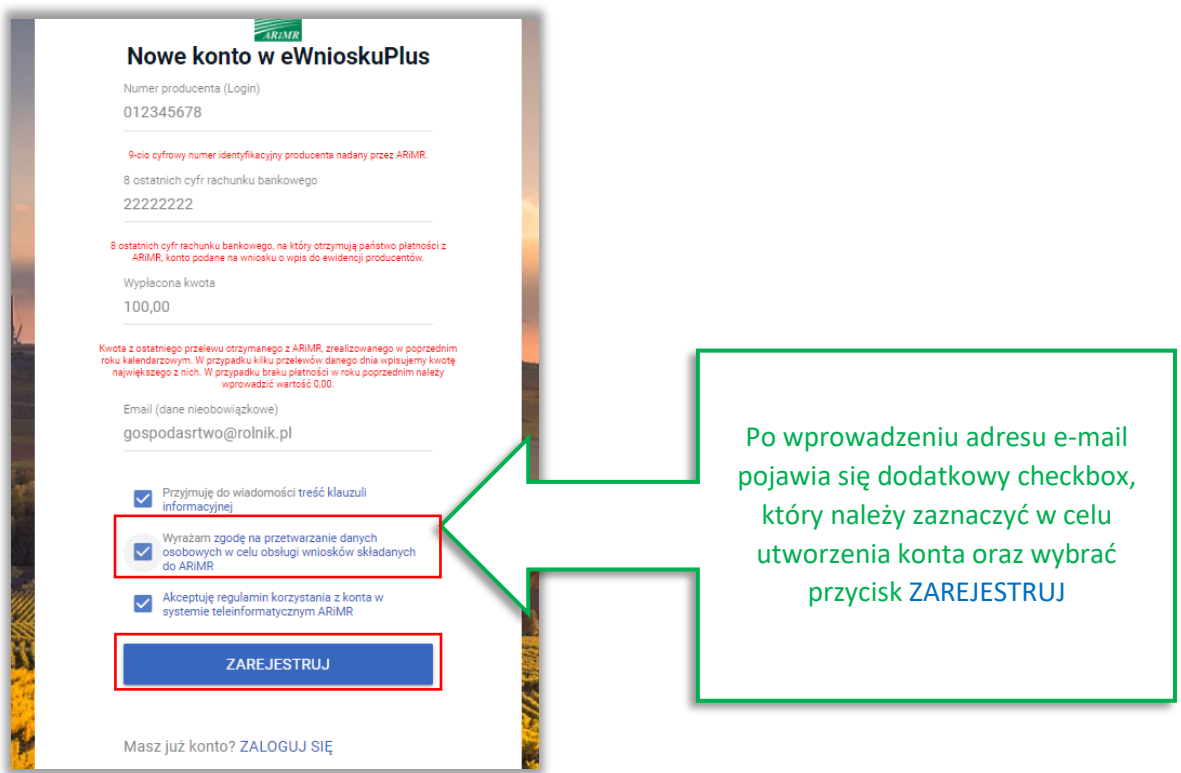

System zaprezentuje formatkę "Podaj login użytkownika". Po podaniu loginu, którym dla nowych użytkowników jest numer producenta, należy wybrać przycisk DALEJ.

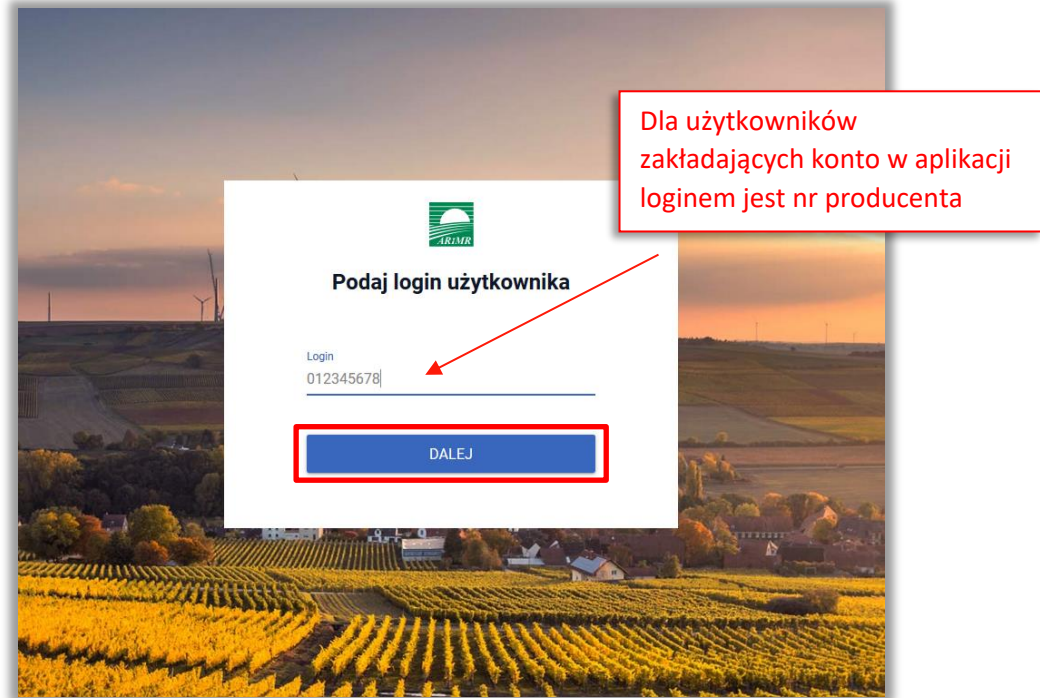

Po przejściu dalej system poprosi raz jeszcze o podanie danych weryfikacyjnych:

- 1) 8 ostatnich cyfr aktualnego numeru rachunku bankowego (konto, na które przekazywane są lub będą płatności z ARiMR)
- 2) ostatnią kwotę przelewu z ARiMR (w roku 2023)

Po wprowadzeniu powyższych danych należy użyć przycisku WERYFIKUJ.

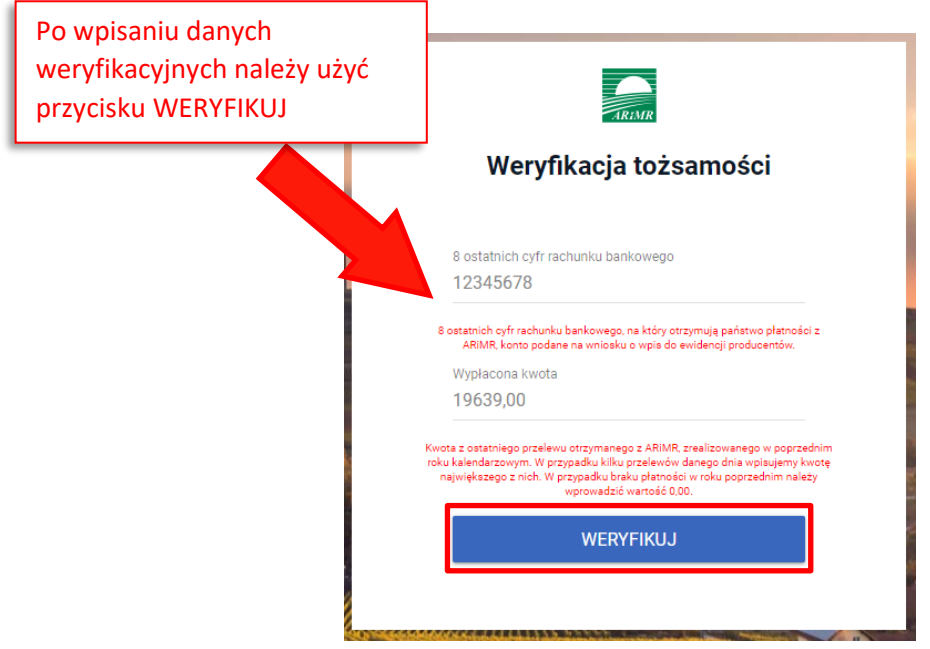

Przy pierwszym logowaniu do aplikacji eWniosekPlus, aplikacja "wymusi" ustawienie nowego hasła przez rolnika. System zaprezentuje formatkę "Ustawianie nowego hasła" gdzie należy wprowadzić nowe hasło, które będzie na bieżąco weryfikowane pod kątem jego zgodności z polityką bezpieczeństwa.

Po dwukrotnym wprowadzeniu hasła należy wybrać przycisk ZMIEŃ HASŁO.

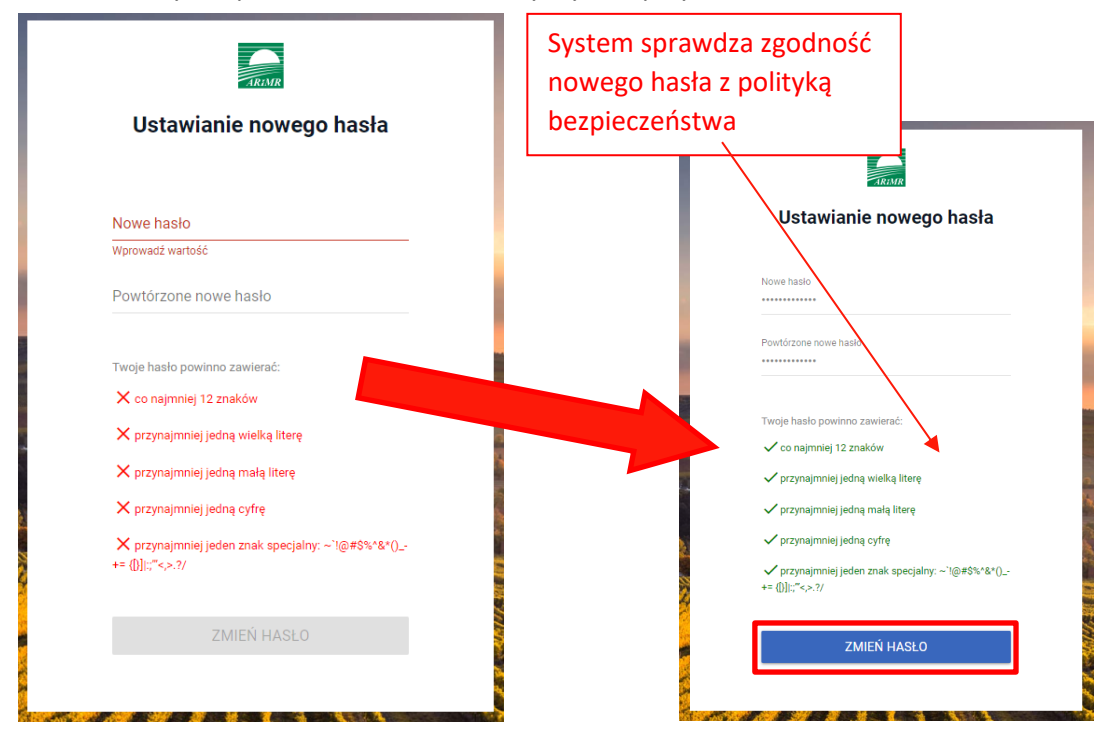

Po zmianie hasła, konto zostaje założone w aplikacji eWniosekPlus a system zaprezentuje komunikat o tym informujący.

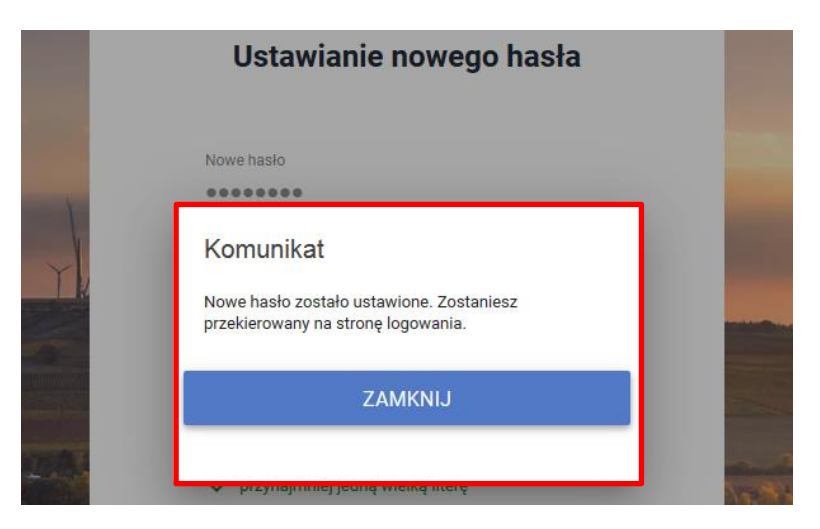

Po zamknięciu komunikatu rolnik zostanie przekierowany do okna logowania do PUE, gdzie należy wprowadzić login oraz nowoustawione hasło i wybrać przycisk: ZALOGUJ SIĘ.

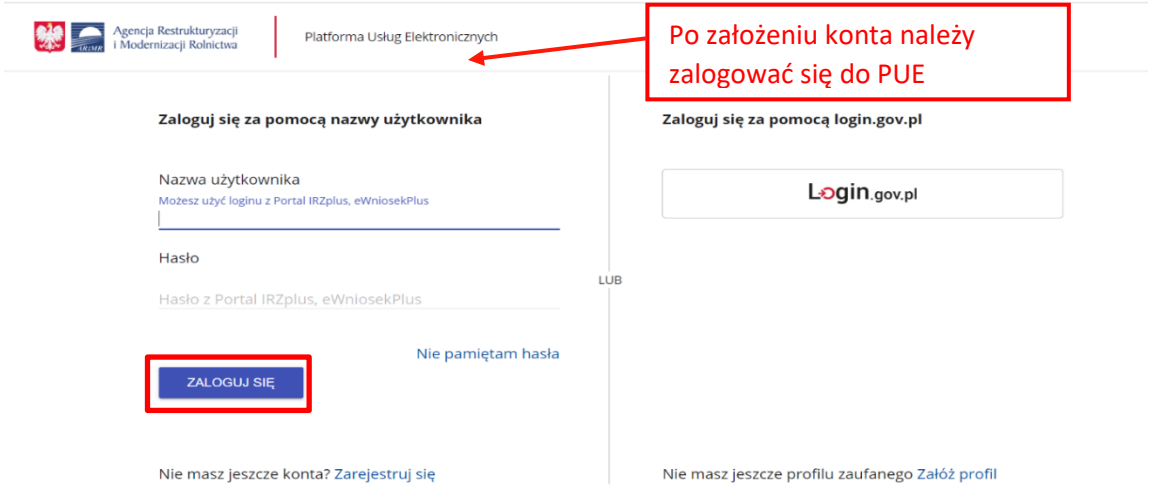

Po zalogowaniu się, użytkownik zostanie przekierowany do głównego okna PUE gdzie będzie mógł wybrać kafelek: "Płatności obszarowe Złożenie wniosku o płatności (aplikacja eWniosekPlus) i o przekazanie środków dla ubezpieczyciela"

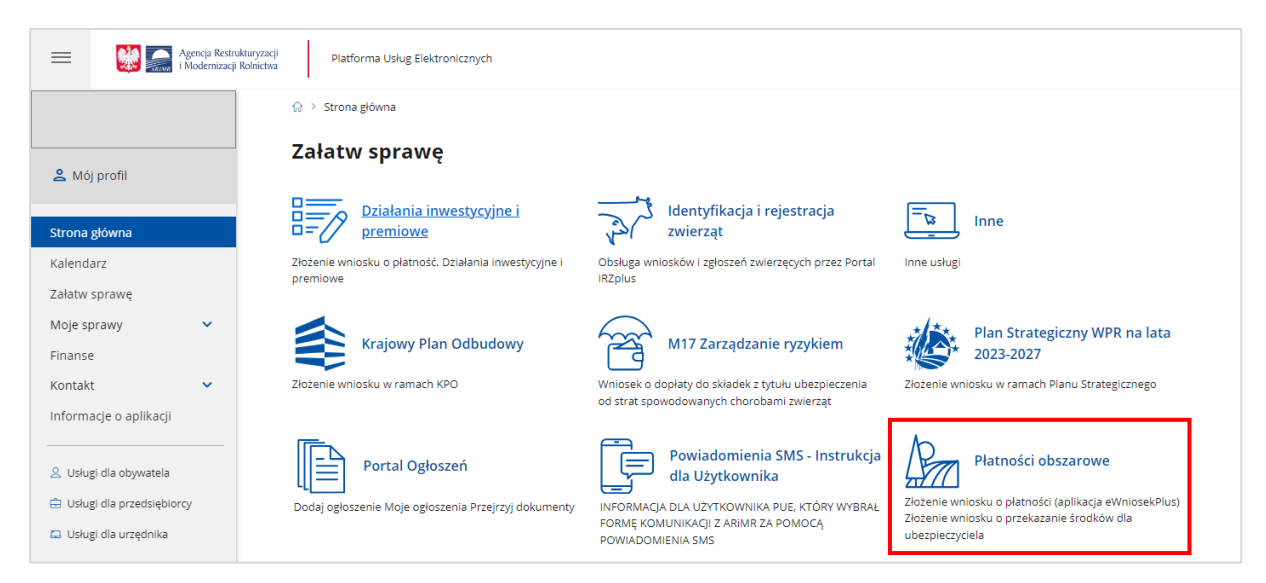

Po przejściu przez stronę, na której należy wybrać opcję: "Płatności obszarowe: Złożenie wniosku o płatności (aplikacja eWniosekPlus)",

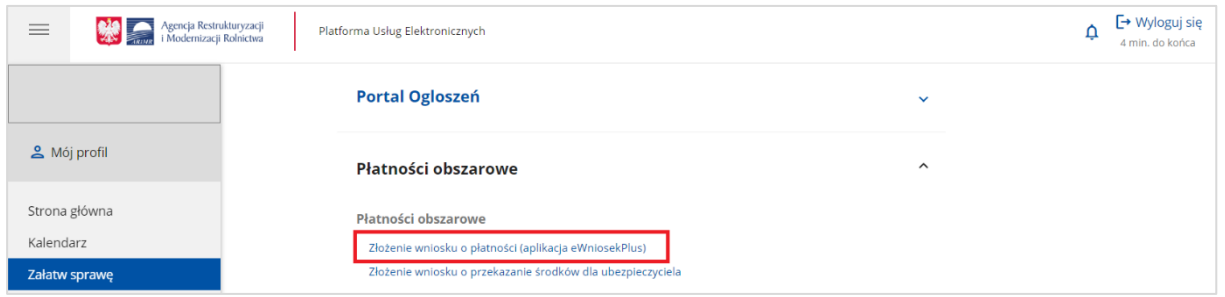

po czym nastąpi przekierowanie do strony na dedykowaną stronę ARiMR z informacjami o aplikacji eWniosekPlus, na której należy kliknąć w kafelek "Złóż wniosek w aplikacji eWniosekPlus".

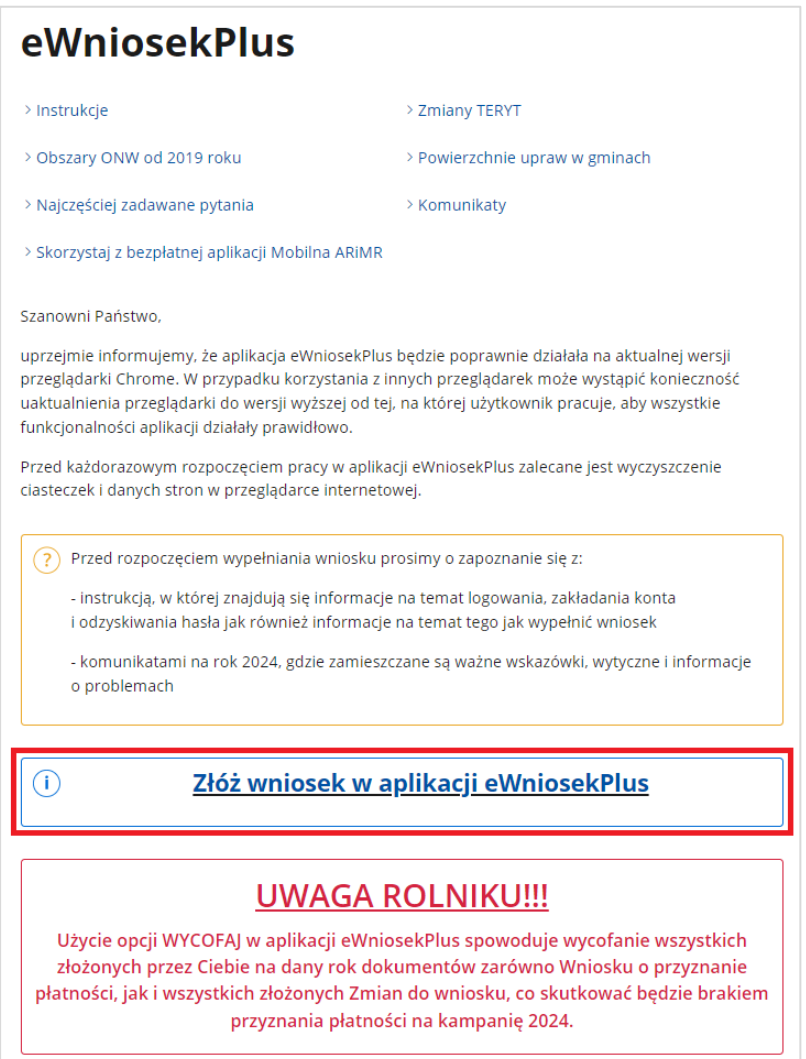

Po użyciu opcji "Złóż wniosek w aplikacji eWniosekPlus" zostanie przekierowany do aplikacji eWniosekPlus bez ponownego logowania się.

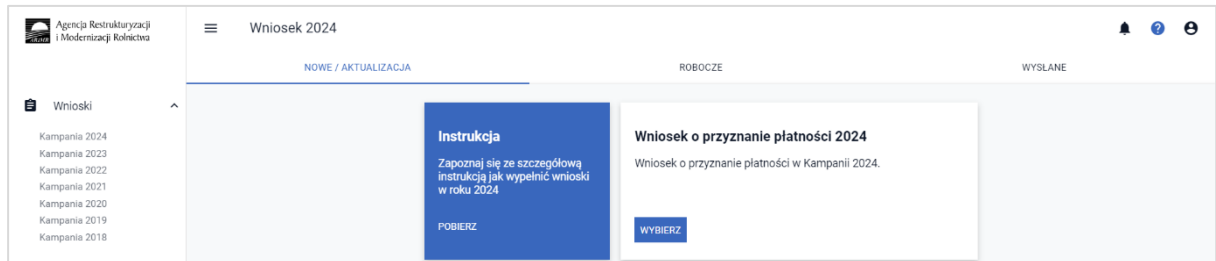

Poprzez zalogowanie się do PUE za pomocą loginu i hasła następuje uwierzytelnienie wnioskodawcy.

Aby złożyć wniosek w aplikacji eWniosekPlus (za pośrednictwem PUE) nie jest wymagany bezpieczny podpis elektroniczny.

Kod dostępu (hasło) nadawany jest bezterminowo. Wnioskodawca może w każdym czasie zmienić hasło do systemu teleinformatycznego Agencji. W tym celu należy wybrać opcję "Moje konto" i rozwinąć panel "Zmiana hasła".

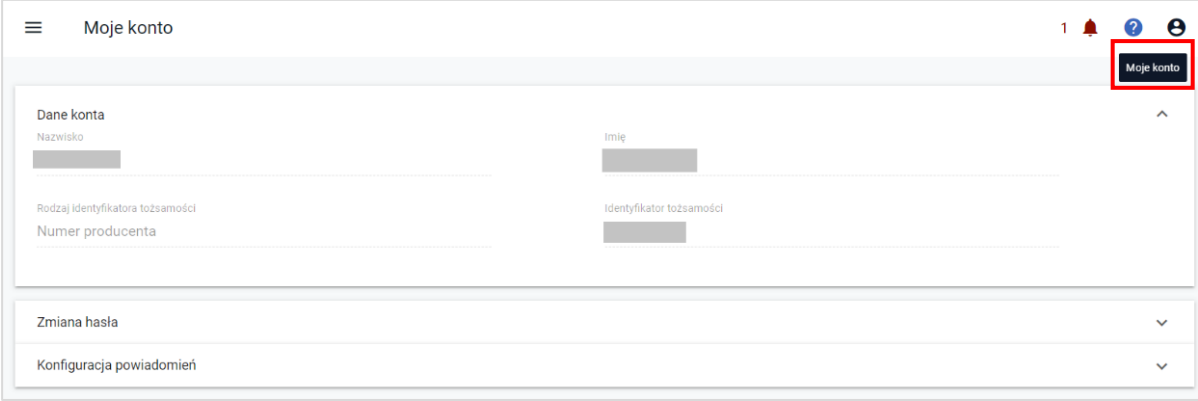

Po zmianie danych i wyborze akcji "Zmień hasło" należy poczekać na zwrotny komunikat aplikacji o zmianie hasła (o ile zmiany dokonano zgodnie ze wskazówkami co powinno ono zawierać).

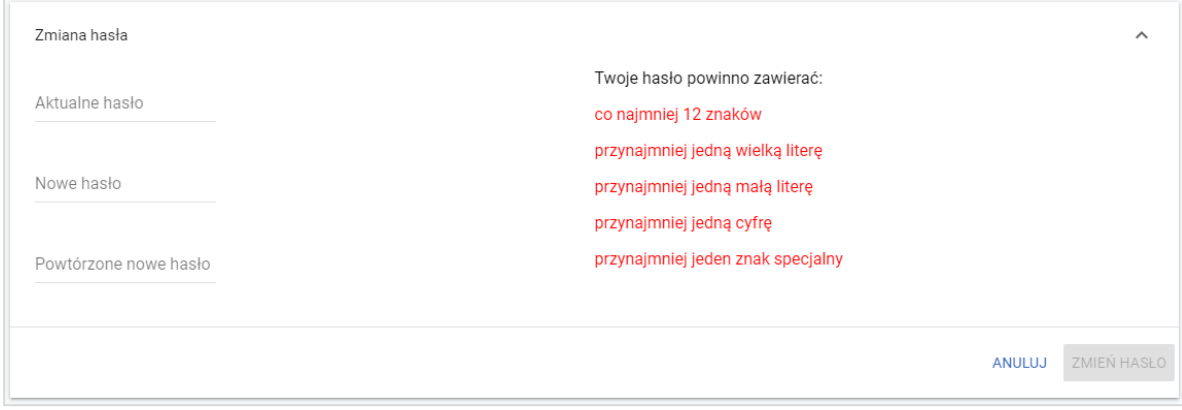